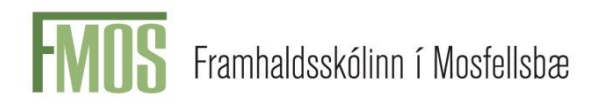

## VEIKINDASKRÁNING NEMENDA Í INNU - LEIÐBEININGAR

Þegar þú opnar INNU er skráningarhnappurinn neðarlega í valmyndinni hægra megin á skjánum, sjá mynd.

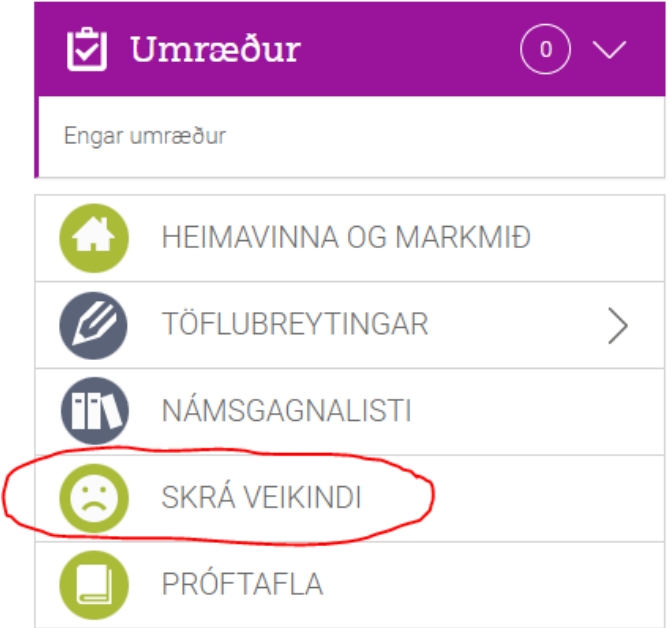

- Smelltu á SKRÁ VEIKINDI, þá opnast nýr gluggi, sjá mynd.
- $\bullet$  Hakaðu í boxið sem er undir "Í dag".
- Veldu rétta dagsetningu undir "Veikindaskráningar"
- Smelltu á "Senda inn".

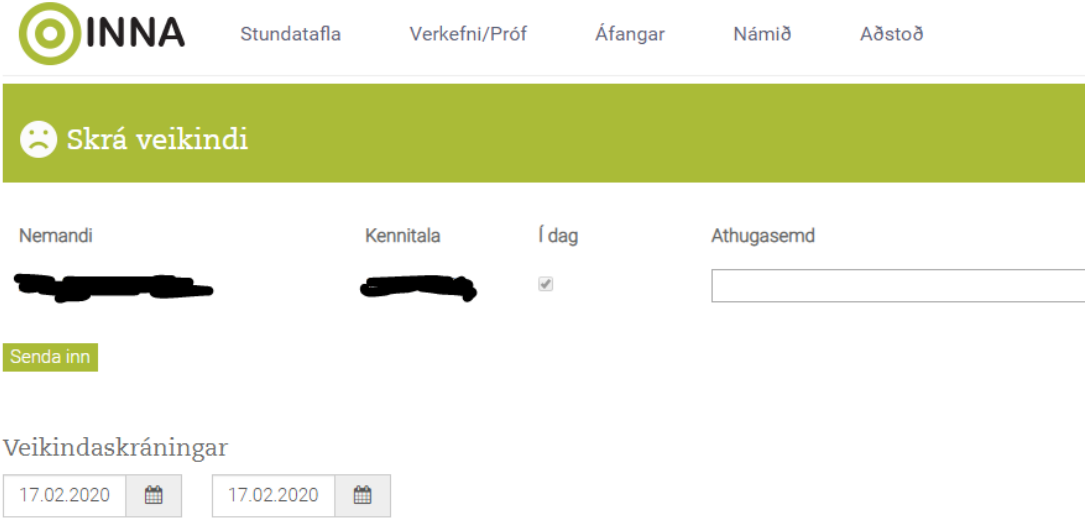